Popis jednotlivých částí grafického rozhraní SW Witness

Menu a lišty s nástroji – některé potřebné funkce budou vysvětleny později. Kromě standardních funkcí jakými je uložení souboru, otevření souboru budeme potřebovat několik funkcí, které lze vyvolat z menu a nástrojové lišty.

Patří mezi ně ikony pro:

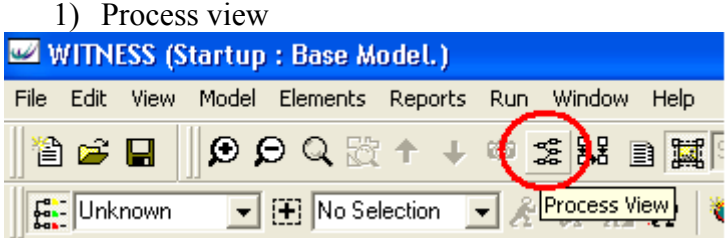

Po vyvolání funkce Process View se nám zobrazí okno s možnostmi zobrazení. Můžeme si nastavit grafické vlastnosti procesního zobrazení a okno, v kterém se nám procesní zobrazení otevře.

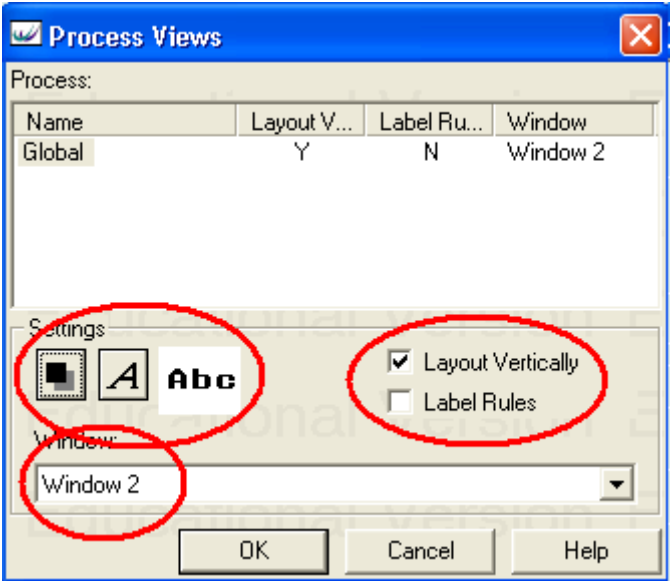

Výsledek pak může vypadat následovně.

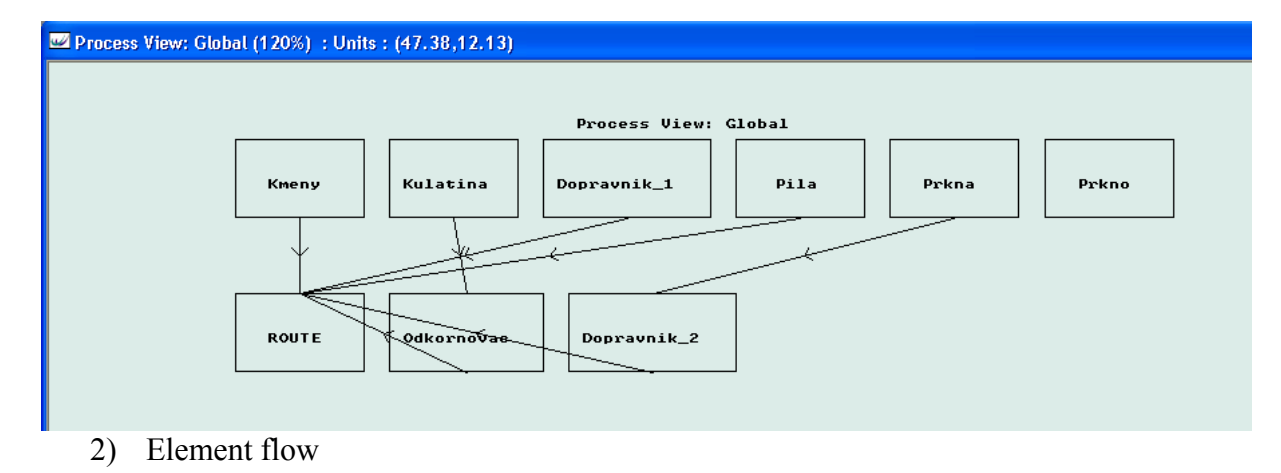

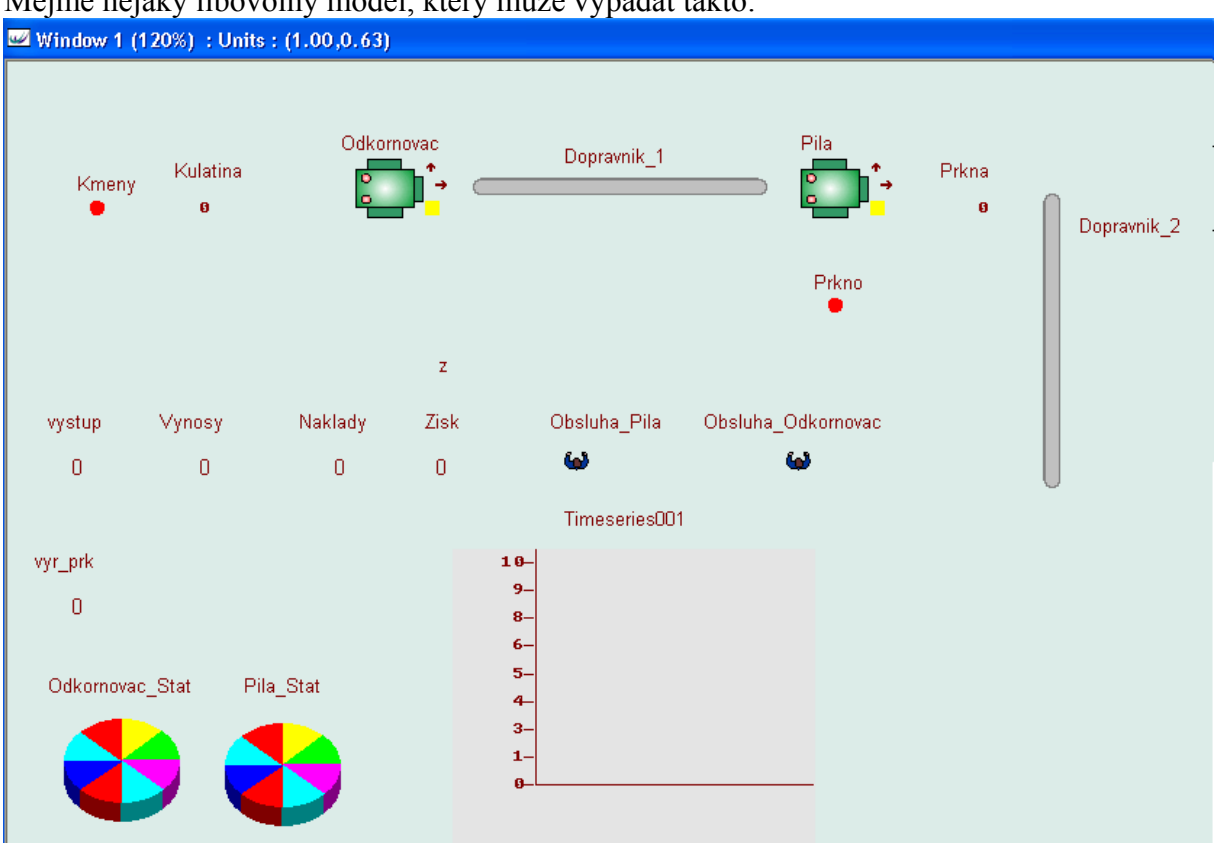

Mějme nějaký libovolný model, který může vypadat takto:

Na první pohled nám není jasné, jak model funguje. K tomu, abychom zobrazili tok součástek modelem, nám slouží funkce Element Flow.

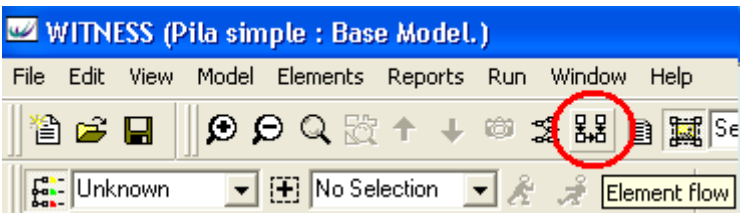

Po jejím vyvolání se otevře okno s nabídkou jednoduchého nastavení.

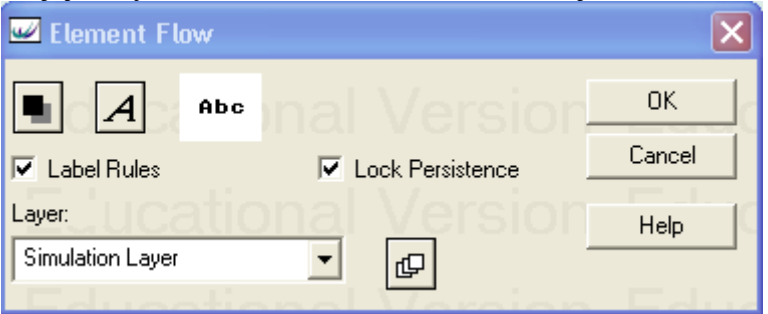

Pokud chceme zobrazit i popisky pro typ pravidla, musíme danou možnost zakliknout. Výsledek pak vypadá následovně:

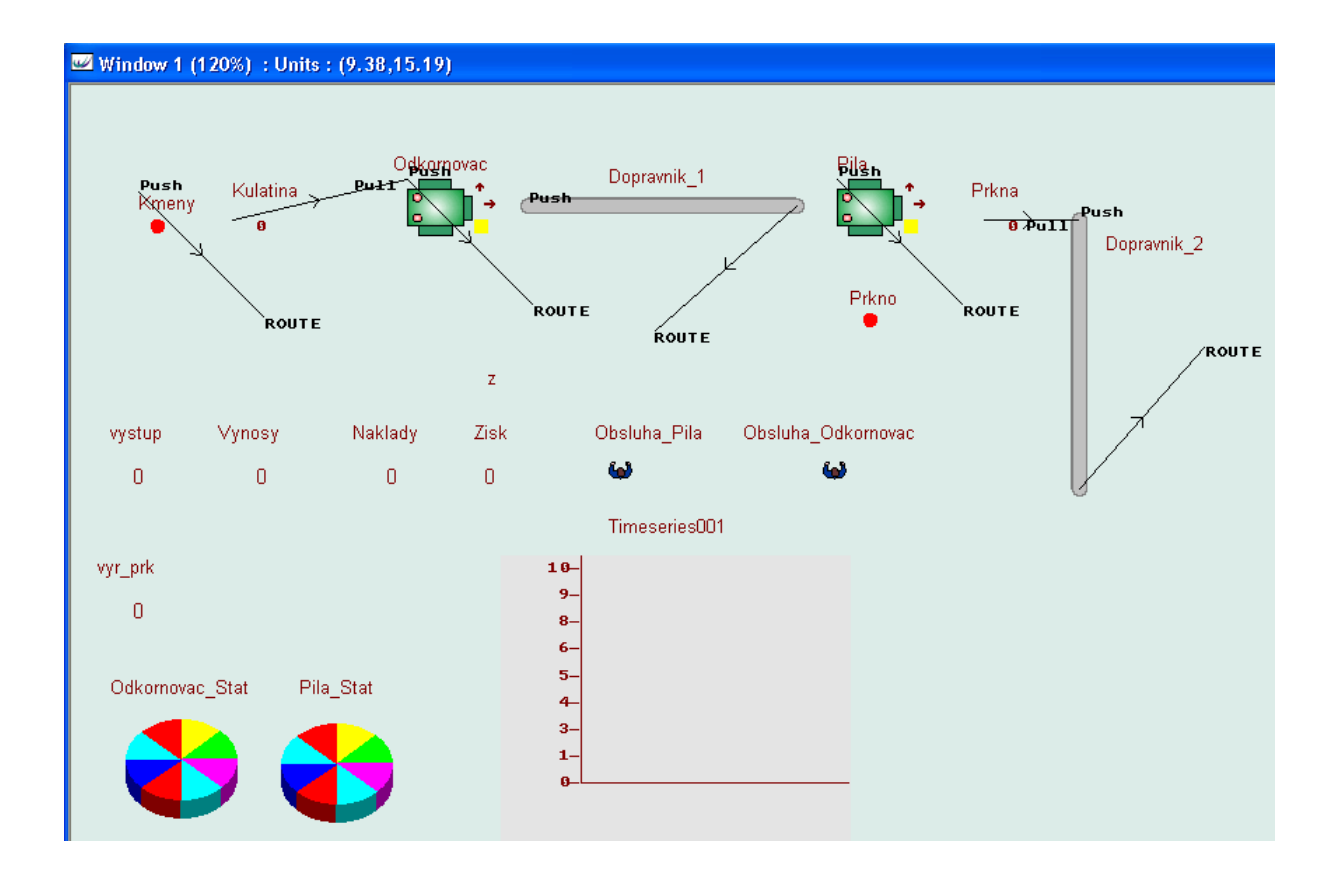

3) Aktivování možnosti změn modelu

Pokud je žádoucí, aby se nemohlo s prvky modelu manipulovat, lze tuto možnost vypnout pomocí funkce Activate Graphical Editing. Tuto ikonu využijete zejména v případě, kdy Vám z nějakého důvodu nepůjde hýbat s prvky modelu. Buďto jste si omylem možnost editace vypnuli, nebo to způsobila nějaká Vaše jiná činnost.

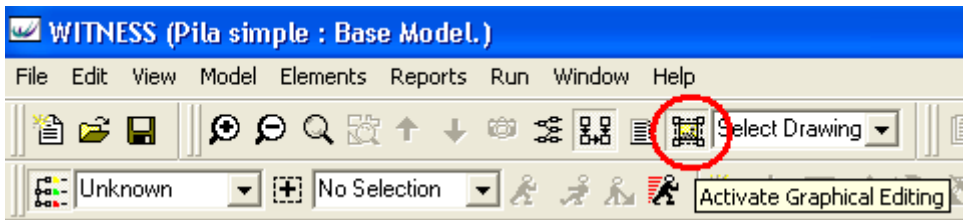

4) Zobrazení seznamu prvků modelu

K zobrazení nebo skrytí postranního panelu, který obsahuje seznam prvků modelu, systémových proměnných, funkcí, pravidel, činností, náhodných rozdělení a systémových prvků, lze využít níže zobrazenou funkci.

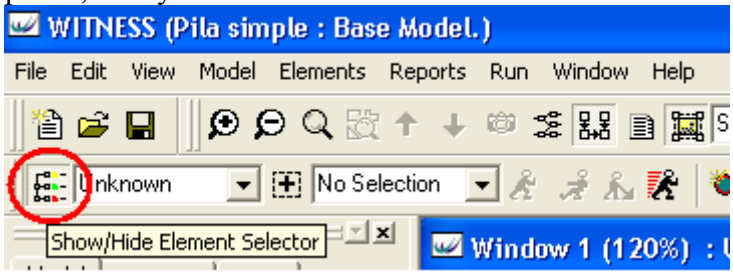

5) Asistenti pro tvorbu pravidel.

Vkládat pravidla se dá několika způsoby. Jedním z nich jsou i funkce, které spustí dialogová okna pro tvorbu pravidel. K tomu, aby se funkce dala použít, je nutné mít označen prvek modelu, pro který chceme pravidlo vytvořit. Lze tak nastavit (podle pořadí ikon na liště) výstupní pravidlo, vstupní pravidlo a pravidlo pro pracovní sílu. Další podrobnosti k tvoření pravidel jsou v příslušné části výukových materiálů.

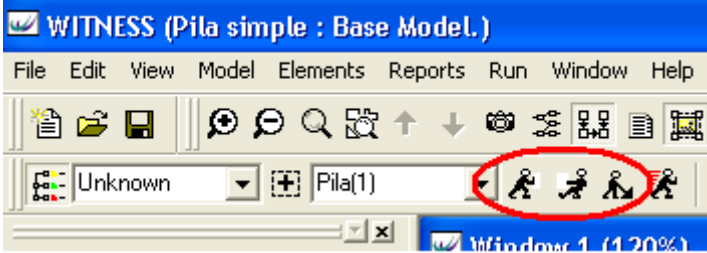

Seznam prvků modelu (Element selector)

Tato část grafického rozhraní slouží k získání přehledu o modelu, manipulaci s prvky modelu a možnosti pomoci při tvoření různých pravidel a vkládání hodnot do dialogových oken.

Okno má dvě části. Jednu pro model a jednu pro "asistenty".

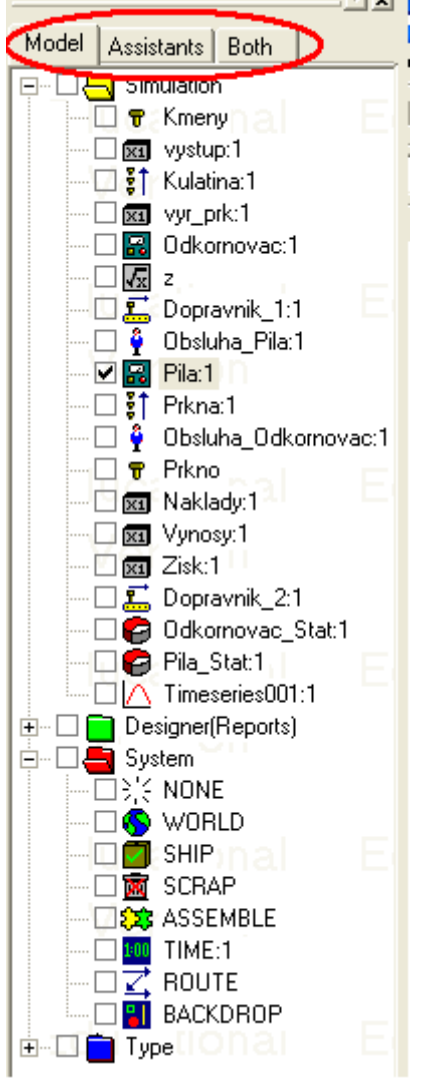

Možné je zobrazit i obě nabídky najednou.

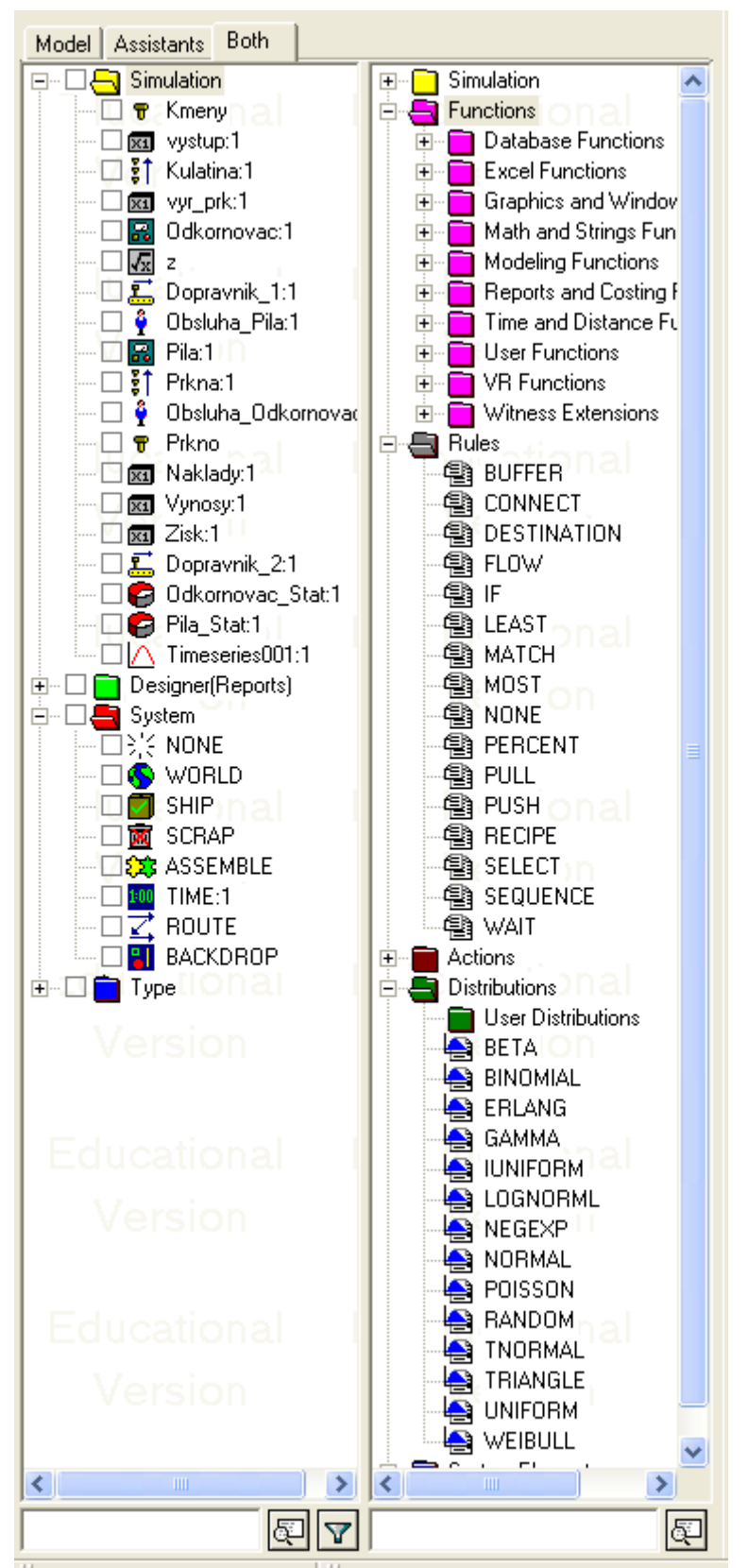

K použití a obsahu této části grafického rozhraní se dostaneme v dalších částech tutoriálů.

Spodní lišta Tato část grafického rozhraní slouží k ovládání běhu simulace.

V první části jsou podobně jako např. na dvd přehrávači prvky pro ovládání samotného běhu simulace.

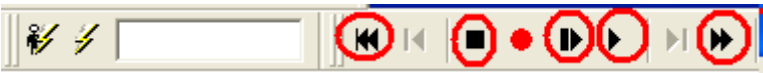

Funkce kroužkem označených tlačítek je následující. První tlačítko slouží k vrácení simulace na začátek. Druhé tlačítko simulaci zastaví. Třetí tlačítko umožňuje simulaci krokovat vždy o jednu časovou jednotku dále. Čtvrté tlačítko slouží ke spuštění modelu v normální rychlost. A poslední tlačítko slouží k urychlenému běhu simulace.

Další část lišty slouží k nastavení délky trvání simulace v časových jednotkách. Pokud je ikonka budíku "zakliknutá" pak se simulace zastaví ve stanovený čas.

Další funkce umožňuje zobrazovat pohyb součástek mezi prvky modelu a na prvcích modelu. K tomu, aby to tak bylo je nutné zatrhnout ikonku s panáčkem. Posuvník pak reguluje rychlost animace.

Dalším prvkem je informace o tom, kolik času uběhlo od spuštění simulace. Posuvníkem, který leží vedle tohoto údaje, lze regulovat rychlost simulace (běhu času).

Poslední kolonka umožňuje nastavit "zahřívací" dobu modelu. To se dá použít například v případech, kdy chceme již sledovat čas, ale model (výrobní linka) ještě nepracuje.

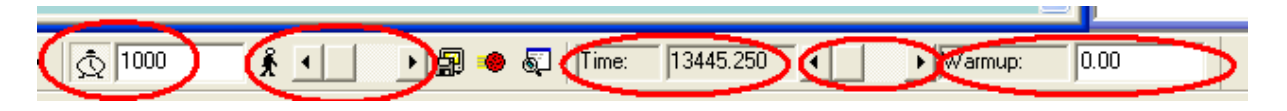

Na následujícím obrázku jsou shrnuty části grafického rozhraní v jednom obrázku.

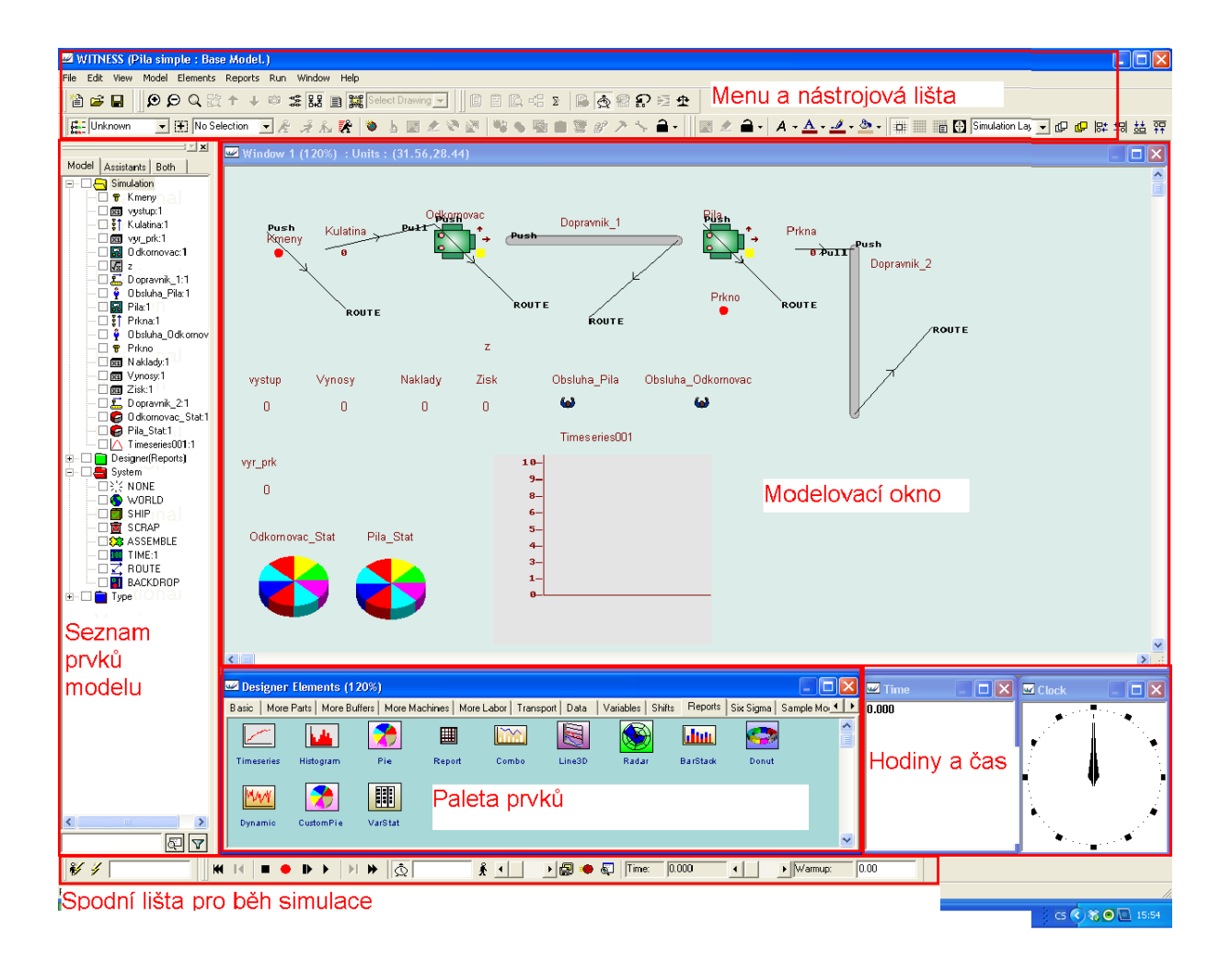

## Jak modelovat

Vybereme prvek z palety tím, že na něj jednou klikneme.

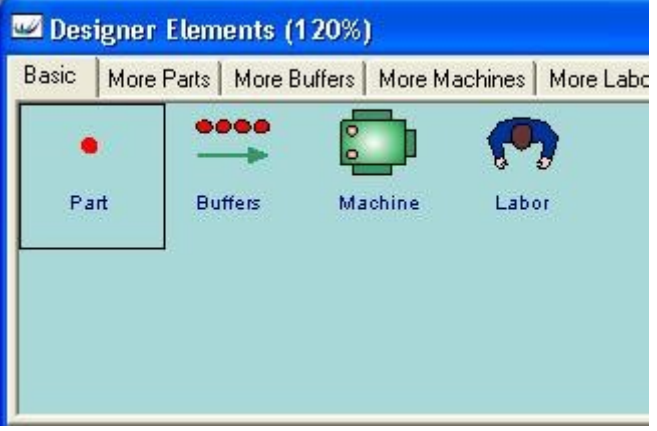

K přidání prvku do modelu pak stačí kliknout na vybrané místo v modelu a prvek se přidá. Layout Window (120%) : Units : (3.94,6.88)

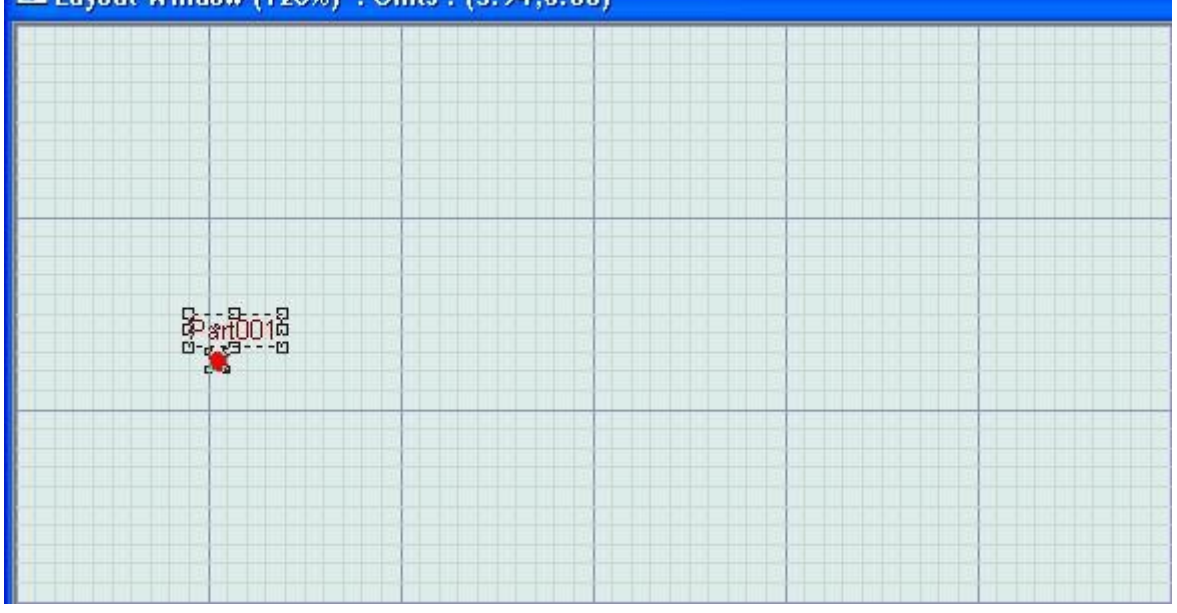

Pro jakoukoli změnu údajů o prvku na něj musíme kliknout pravým tlačítkem a vybrat "Detail…"

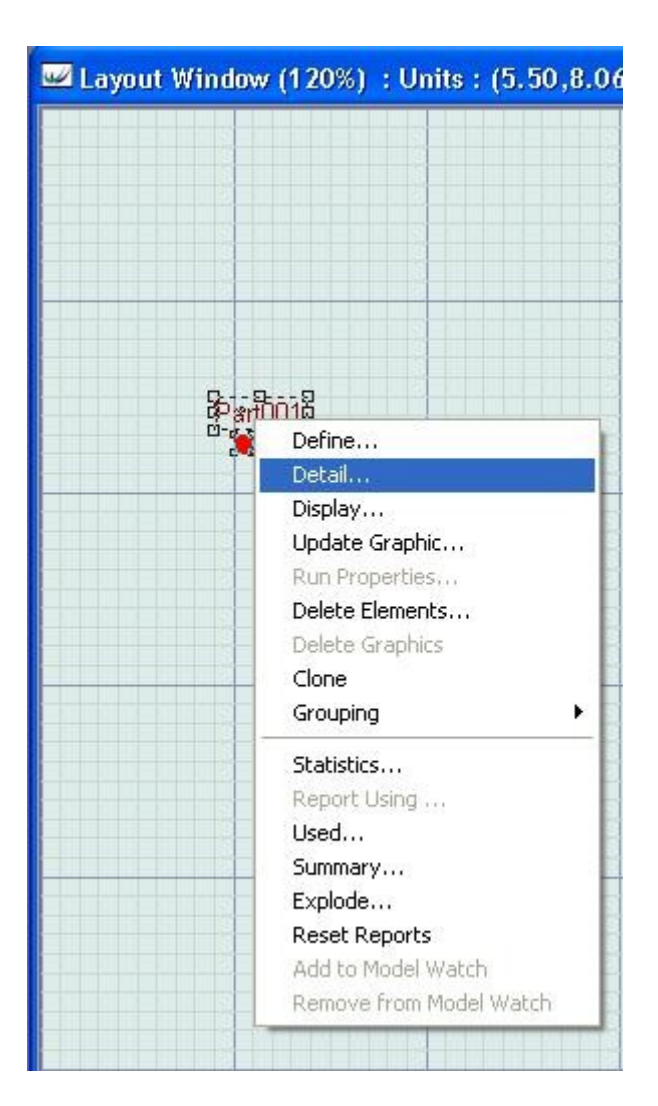

Zobrazí se nám karta prvku.

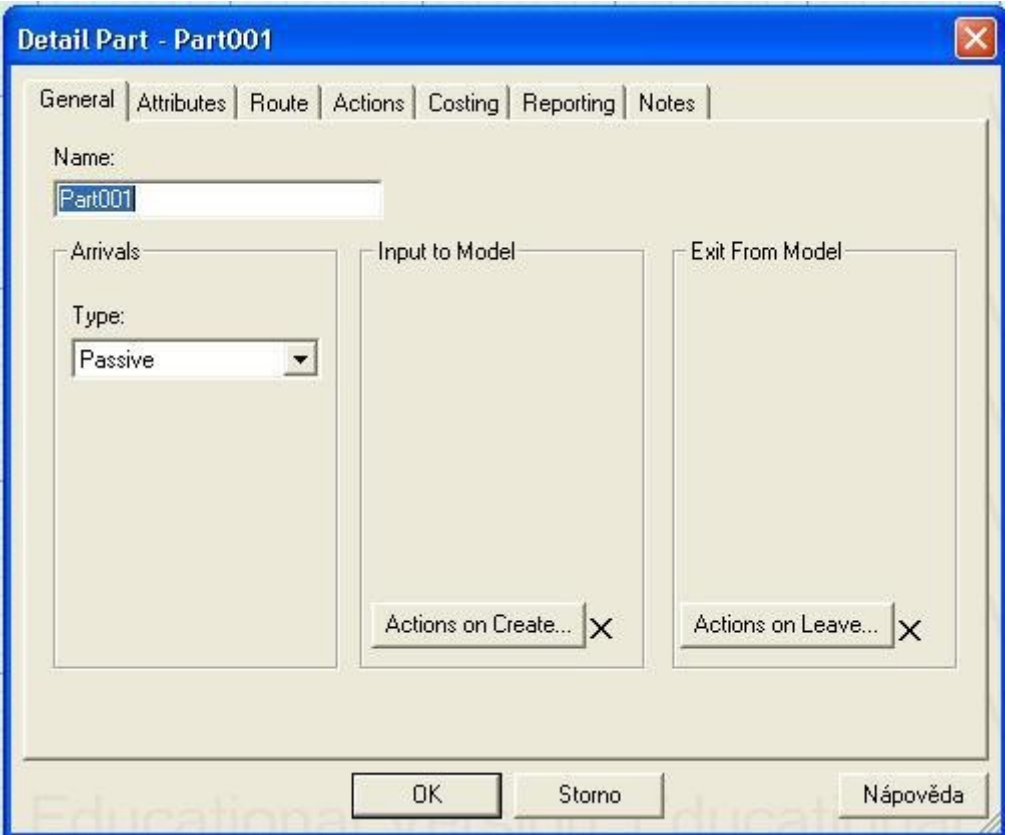

Součástku můžeme přejmenovat např. na Prkno.

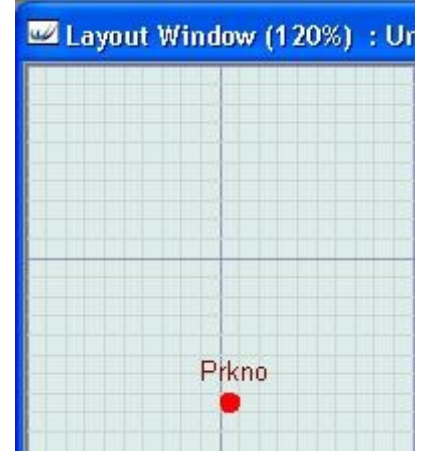

Do modelu teď přidáme stroj. Stejně jako v předchozím případě si v paletě jedním kliknutím označíme prvek stroje (Machine) a přidáme jej na nějaké místo v modelu.

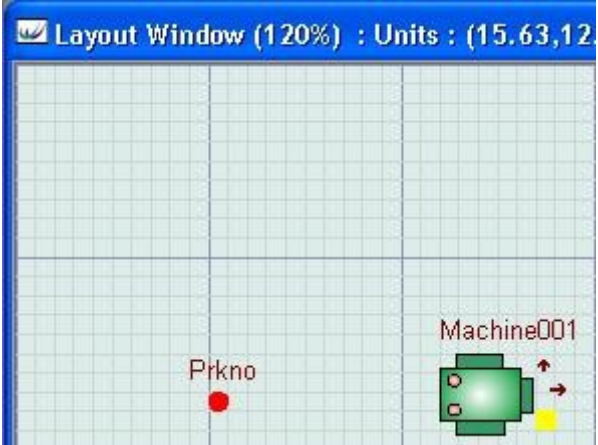

Před tím, než budeme dělat něco s nastavením stroje, vytvoříme si novou součástku Prkýnko.

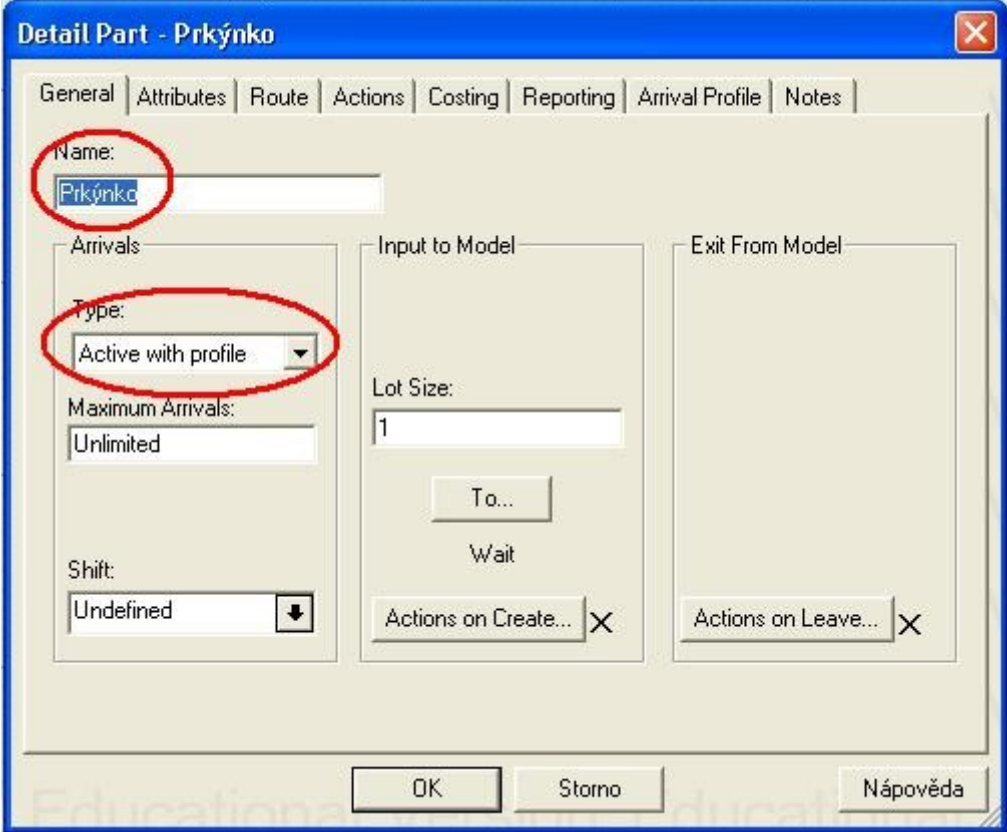

Typ součástky nastavíme jako aktivní s profilem. Teď si můžeme zobrazit kartu stroje. Stroj pojmenujeme jako Pila, změníme typ stroje na produkční, dobu zpracování na 10 a výstup na 4 ks. Součástku Prkýnko jsme si vytvořili kvůli tomu, že výstupní součástky jsou jiné než vstupní. Proto jako výstupní součástku nastavíme ze Same na Prkýnko.

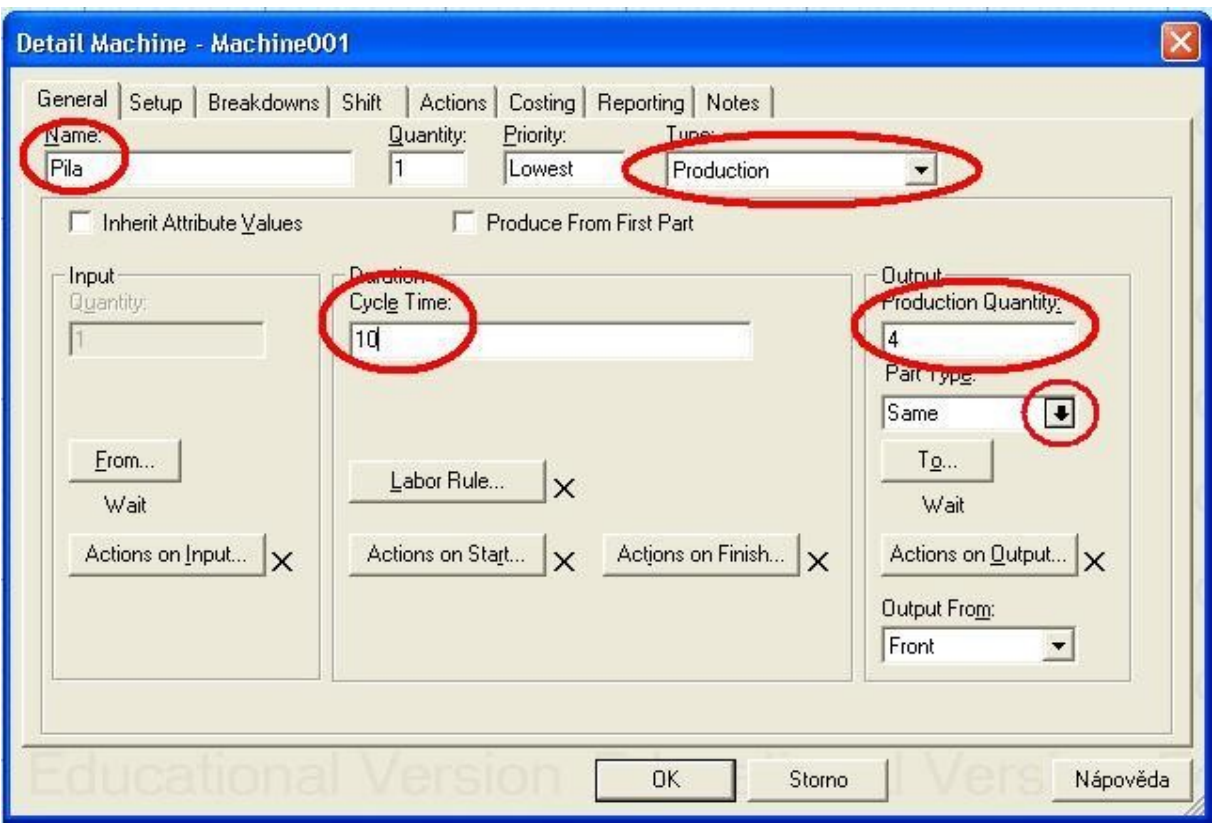

Teď musíme v modelu "spojit" Prkno s Pilou. Uděláme to tak, že označíme Pilu a klikneme na tlačítko pro tvorbu vstupního pravidla.

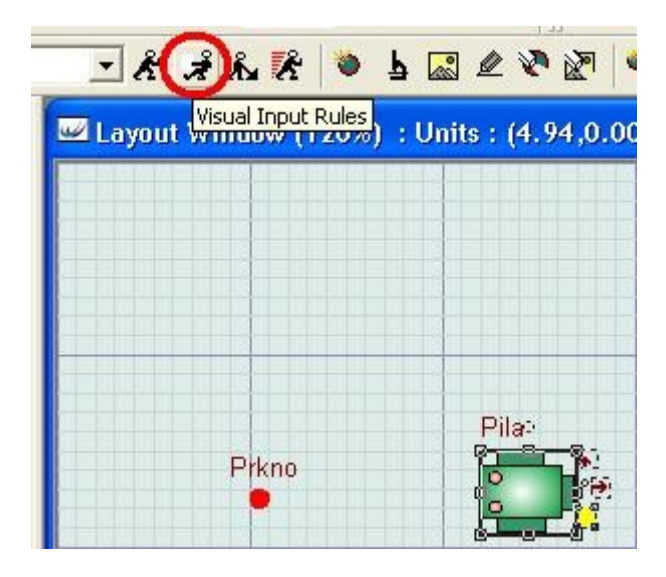

Zobrazí se nám nabídka se vstupním pravidlem. Vzhledem k tomu, že Prkno je pasivní součástka, tak nám vstupuje do modelu z okolního prostředí. Proto vybereme možnost World. Zobrazí se nám okno, do kterého musíme vložit název součástky, o kterou jde. Nejjednodušší způsob je vybrat dvojklikem součástku z levého panelu, který obsahuje všechny prvky modelu.

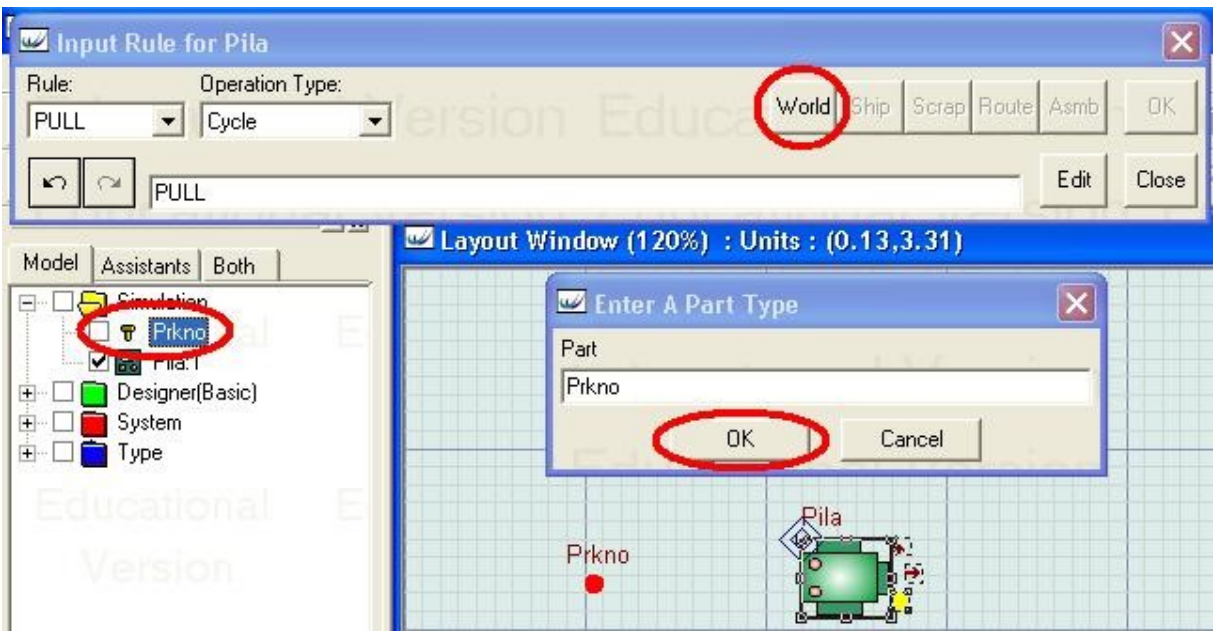

Po potvrzení výběru součástky se nám do prvního dialogového okna automaticky vloží pravidlo.

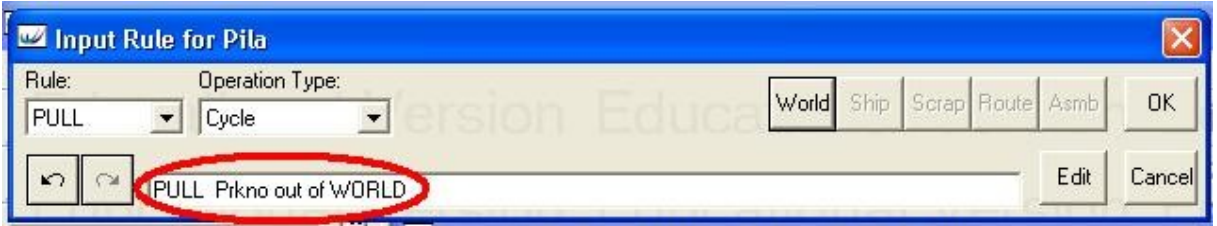

Pravidlo již musíme jen potvrdit a přidá se do modelu. Abychom si pravidlo mohli zobrazit, musíme zapnout zobrazení toku prvků.

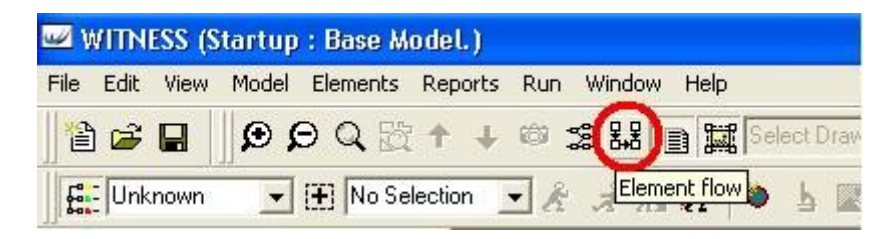

Otevře se nám nabídka zobrazení toků prvků, kterou pouze potvrdíme.

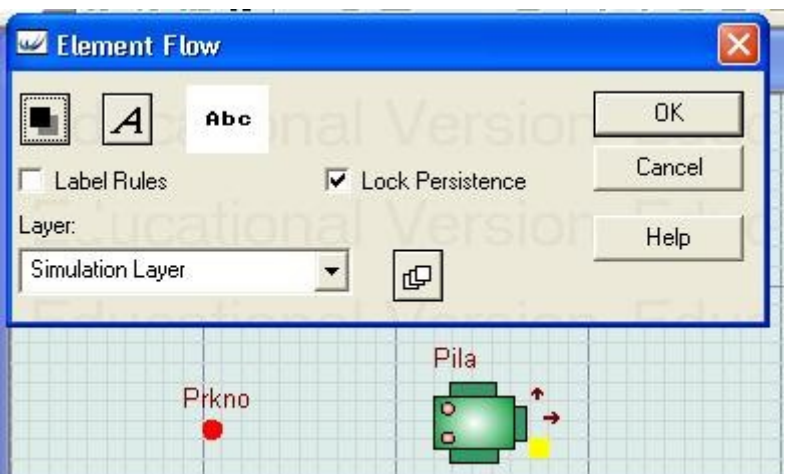

A pravidlo se nám zobrazí v modelu pomocí čáry se šipkou, která naznačuje směr toku.

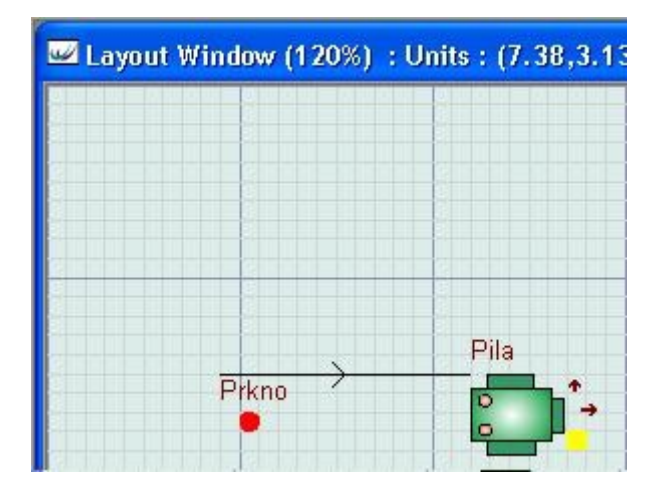

Pokud chceme vložit do modelu výstupní pravidlo, stejně jako v případě vstupního, označíme objekt, který má být předmětem výstupního pravidla a použijeme funkci pro vložení výstupního pravidla.

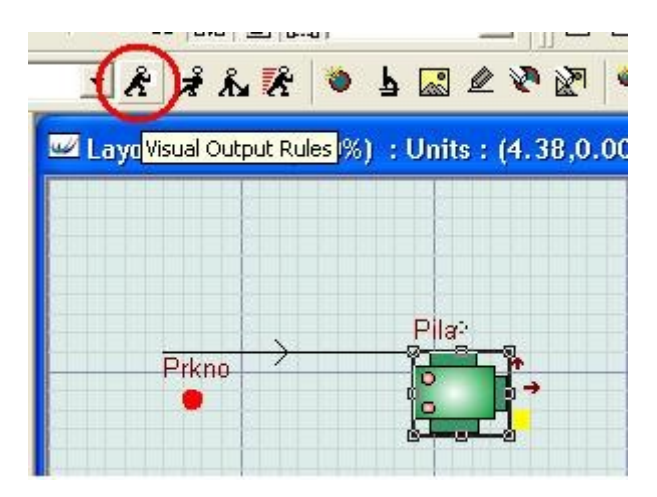

Zobrazí se nám dialogové okno pro tvorbu výstupních pravidel. Vzhledem k tomu, že nemáme žádný objekt, do kterého by výrobky dále vstupovaly, musíme vytvořit pravidlo pro výstup z modelu. Tvoří se pomocí příkazu Ship. Když na něj klikneme, vloží se k příkazu

pravidla PUSH příkaz SHIP a v modelu se daná skutečnost zobrazí také. Potvrzení provedeme tlačítkem OK.

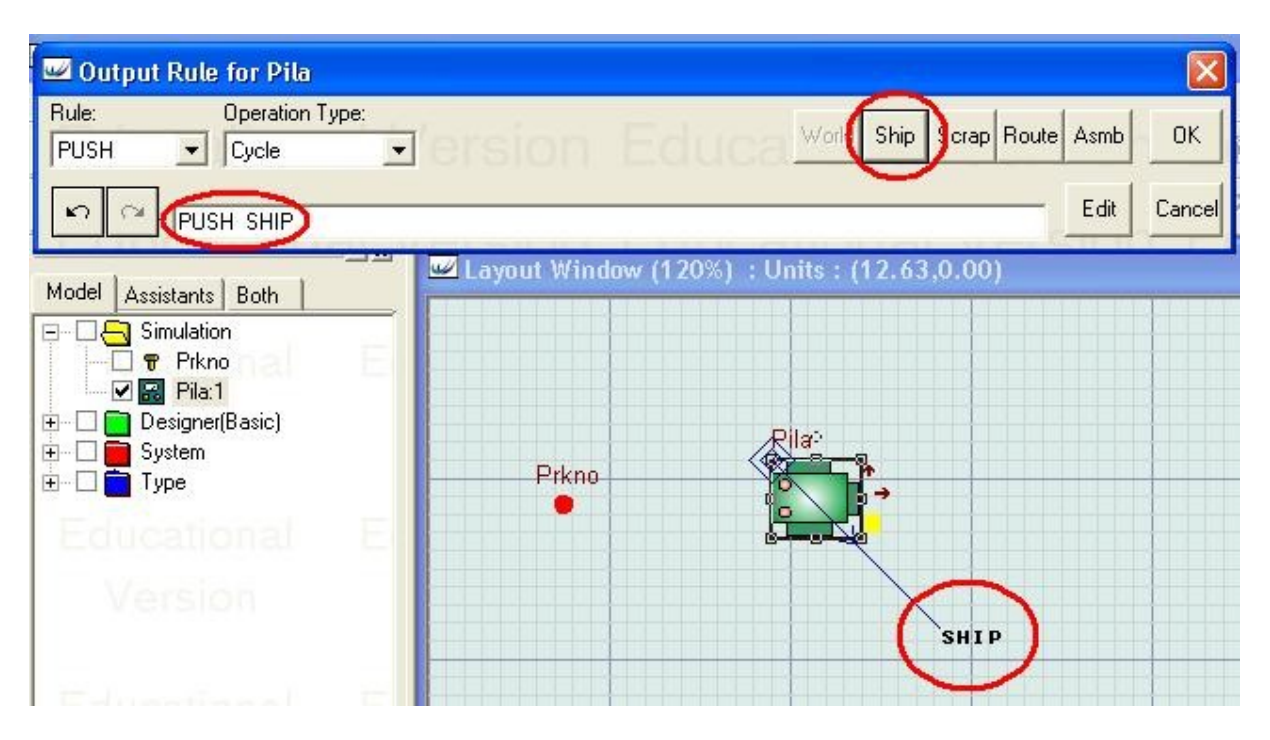

Před tím, než si vyzkoušíme model spustit přidáme ještě do modelu celočíselnou proměnnou, která bude zobrazovat počet součástek, které opustily model. Prvním krokem bude vybrat z palety objektů příslušnou proměnnou. Jde o záložku Variables a v našem případě Vinteger.

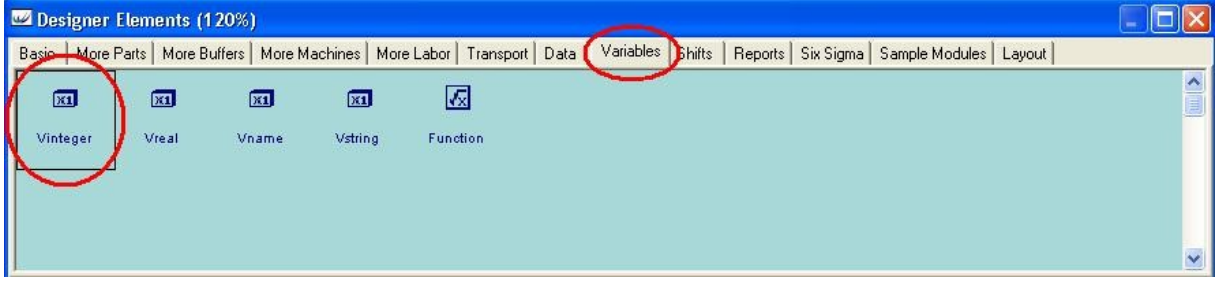

Vložení proměnné do modelu funguje stejně jako u všech ostatních objektů, je nutné objekt jedním kliknutím označit a pak kliknout na požadované místo v modelu.

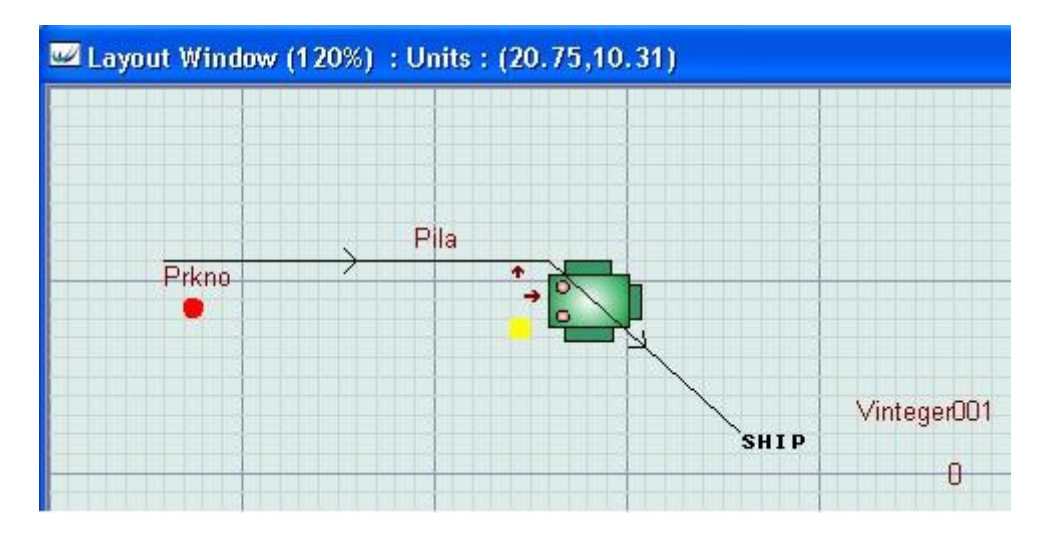

Dvojklikem nebo pravým tlačítkem a vybráním Detail… zobrazíme kartu objektu a přejmenujeme na výstup.

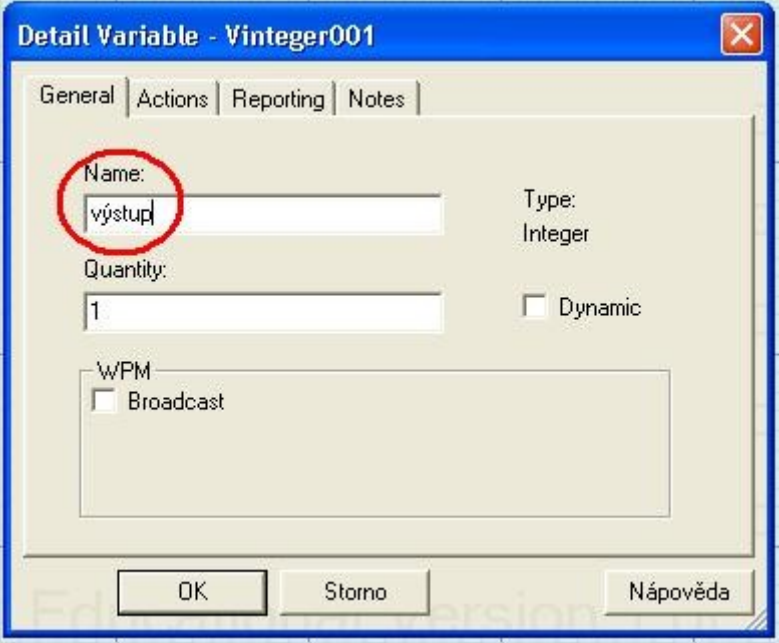

Proměnná sama o sobě nebude dělat nic. K tomu, aby se k ní přičítaly hotové součástky musíme otevřít kartu součástky Prkýnko a přiřadit jí činnost, která se provede vždy, když součástka opustí model.

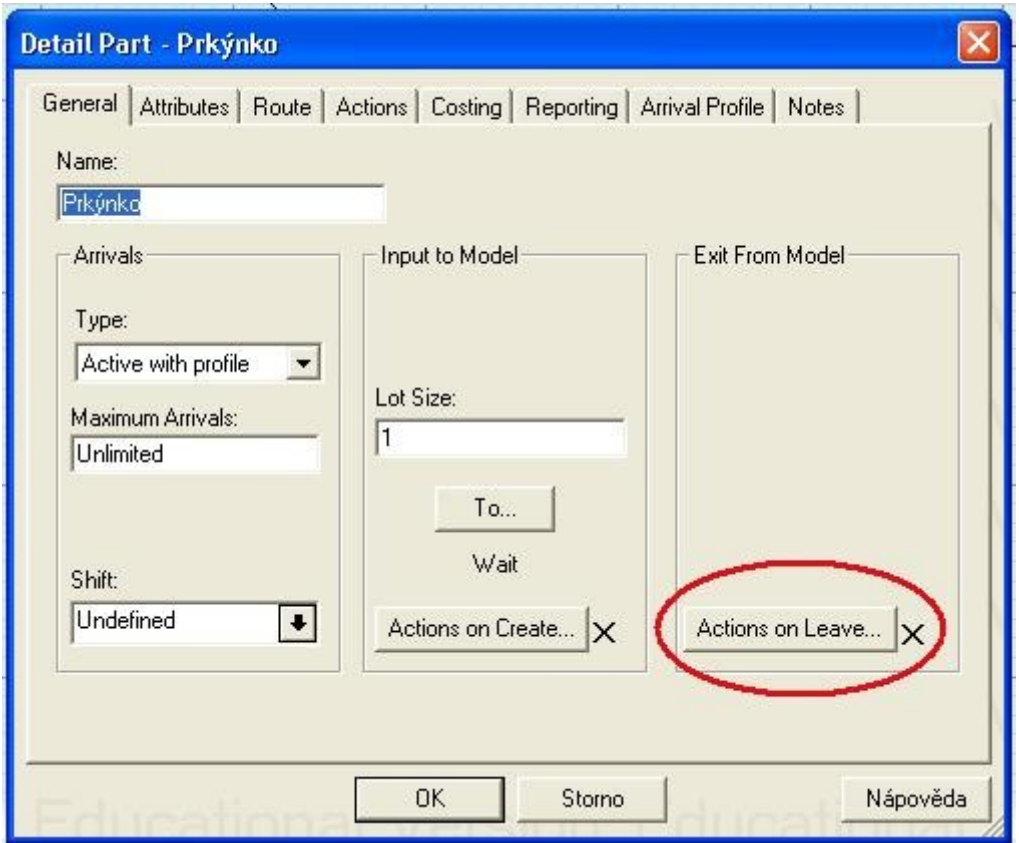

Činnost, která se bude vždy, když součástka opustí model, provádět, lze zapsat pomocí jednoduchého výrazu: *výstup=výstup+1*. Ten říká, že do proměnné výstup přiřadíme (operátor =) hodnotu proměnné výstup zvýšenou o jedničku. Zkráceně se tomuto výrazů říká inkrementace proměnné o jedničku.

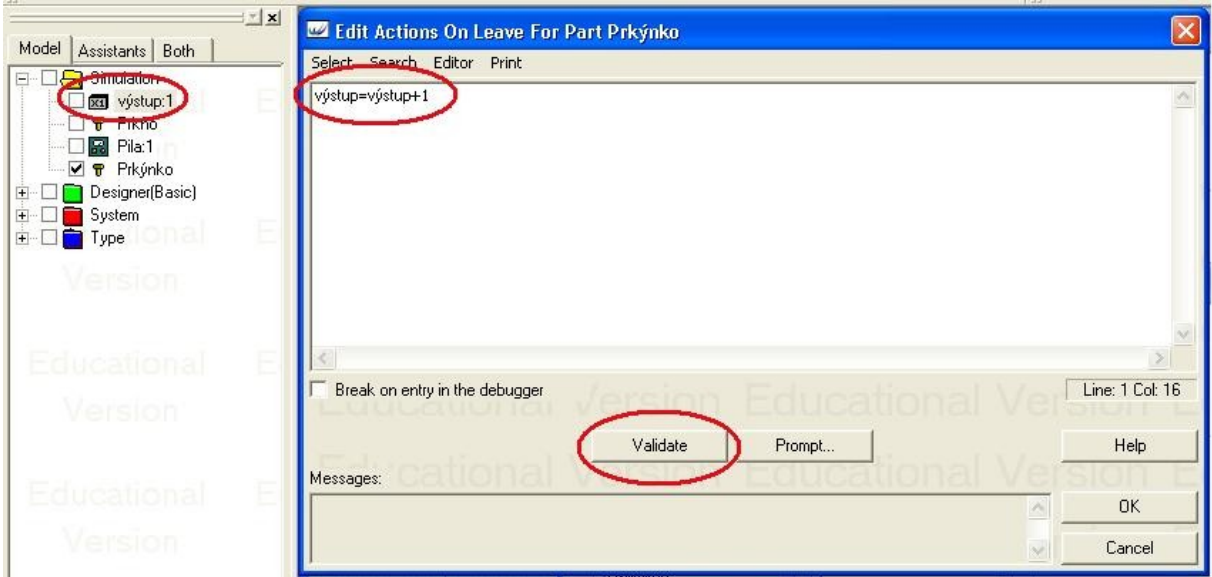

Proměnnou můžeme buď napsat, ale pokud si nechceme přesně pamatovat její název, nebo nechce udělat chybu, můžeme ji vložit do textového pole pomocí dvojkliku v seznamu objektů v levé liště. Ostatní musíme dopsat pomocí klávesnice. Po vložení výrazu jej můžeme zkusit zvalidovat. Pokud by bylo ve výrazu něco proti syntaxi příkazů Witnessu, program by

ohlásil chybu. Pokud validátor neohlásí chybu, neznamená to, že příkaz dělá to, co chceme, ale jen to, že není proti pravidlům pro psaní příkazů.

K tomu abychom se přesvědčili, jestli dělá proměnná to, co dělat má, můžeme spustit simulaci modelu. Simulace se pouští pomocí tlačítka Run na spodní liště.

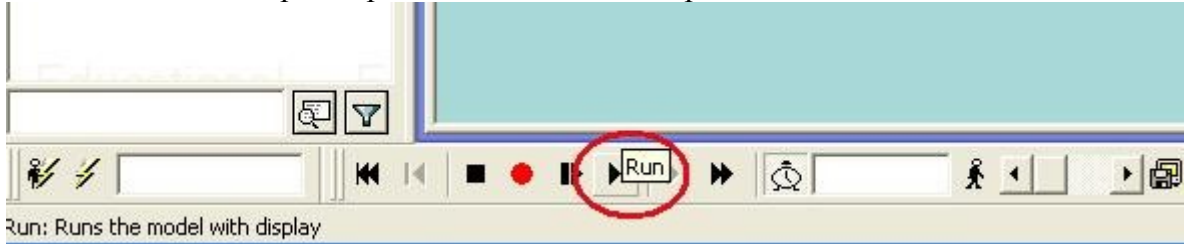

Pokud tlačítko stiskneme, můžeme po 100 minutách běhu simulace vidět, že z modelu vyšlo 40 prkýnek, což odpovídá rychlosti výroby naší pily.

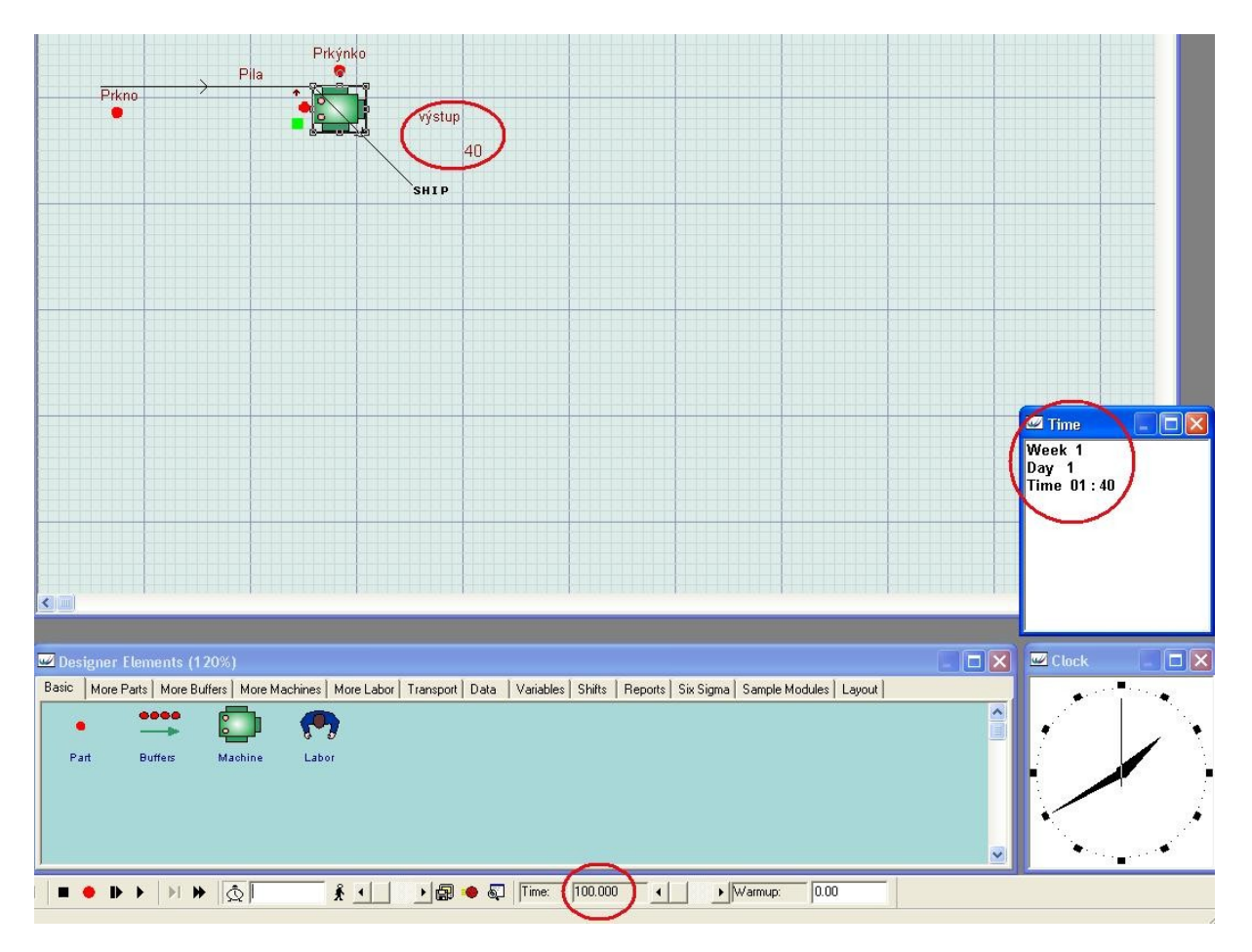